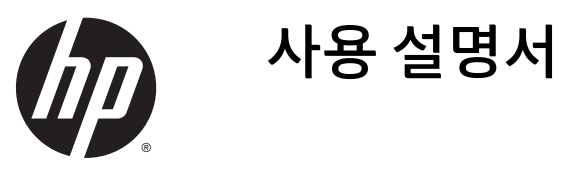

© 2015 Hewlett-Packard Development Company, L.P.

Microsoft 와 Windows 는 Microsoft 그룹의 미 국 등록 상표입니다.

본 문서에 포함된 내용은 사전 통지 없이 변경 될 수 있습니다. HP 제품 및 서비스의 유일한 보 증은 해당 제품 및 서비스와 함께 제공되는 명 시된 보증서에 진술되어 있습니다. 본 문서의 어떠한 내용도 추가 보증을 구성하는 것으로 해석될 수 없습니다. HP 는 본 문서에 포함된 기 술상 또는 편집상의 오류나 누락에 대해 책임 지지 않습니다.

초판: 2015 년 3 월

문서 부품 번호: 816835-AD1

#### **본 설명서 정보**

본 설명서는 모니터 설치, 드라이버 설치, OSD 메뉴 사용, 문제 해결 및 기술 사양에 관한 정보를 제공합니다.

**경고!** 지시 사항을 따르지 않으면 부상을 당하거나 생명을 잃을 수 있습니다.

**주의:** 지시사항을 따르지 않으면 장비가 손상되거나 정보가 유실될 수 있습니다.

**참고:** 중요한 추가 정보도 수록되어 있습니다.

# 목차

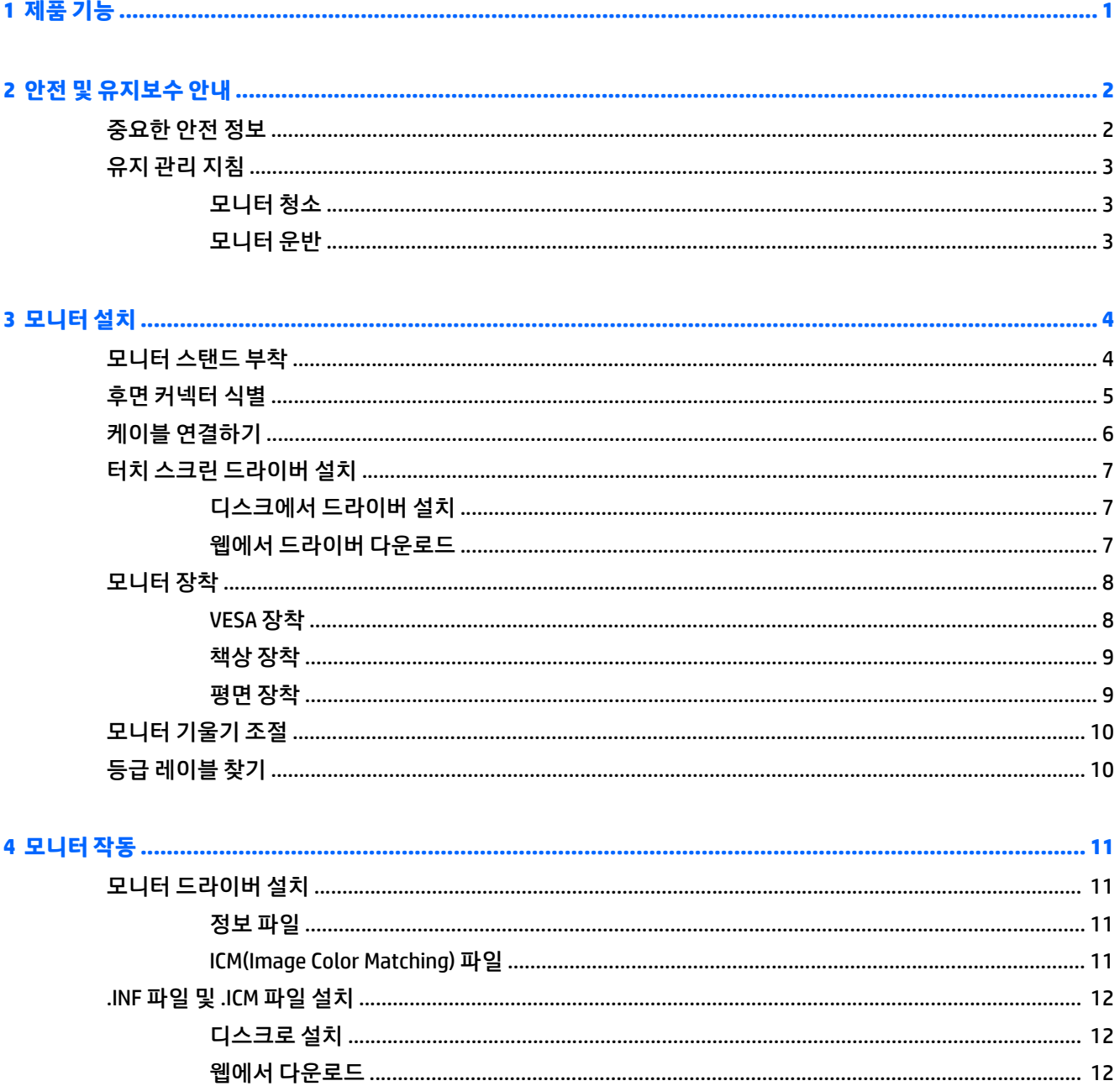

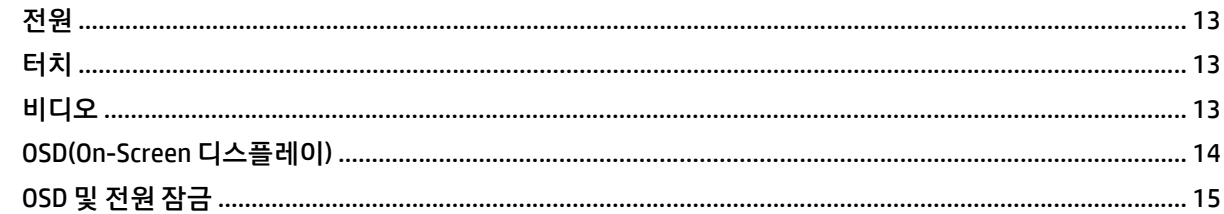

#### 

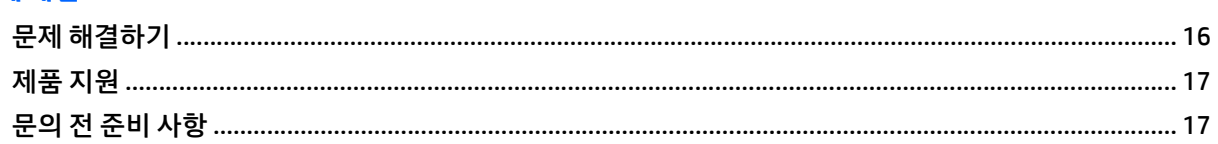

#### 

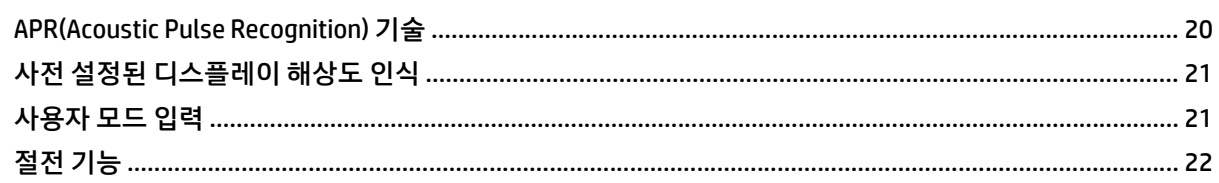

#### 

# <span id="page-6-0"></span>**1 제품 기능**

이 LCD(액정 디스플레이) 모니터는 LED 백라이트가 장착된 활성 매트릭스 TFT LCD 를 갖추고 있습니다. 다음 과 같은 특징이 있습니다.

- 대각선 길이 38.1cm(15.0 인치)의 디스플레이와 1024 x 768(XGA) 해상도. VGA, SVGA 및 XGA(비 인터레 이스) 컬러 비디오 카드와 호환 가능
- 통합 APR(Acoustic Pulse Recognition) 기술
- 실링된 터치 스크린은 손가락, 손톱, 단단한 스타일러스펜 또는 장갑(천, 가죽, 고무 소재)을 낀 손으로 작동
- 기울기 기능
- 전원, 비디오 및 USB 케이블 제공됨
- 비디오 입력이 아날로그 신호 입력 지원
- 품러그 앤 플레이 기능(시스템에서 지원하는 경우)
- 간편한 설정 및 화면 최적화를 위해 다수 언어로 OSD(화면 상태) 조정 가능
- USB 터치 드라이버, HP 모니터 드라이버 소프트웨어 및 제품 설명서가 포함된 소프트웨어 및 설명서 디 스크
- 벽 장착용 분리식 받침대
- **참고:** 안전 및 규정 정보의 경우, 미디어 디스크가 있다면 미디어 디스크 상의 제품 고지 사항을, 또는 설명 서 내의 제품 고지 사항을 참조하십시오. 해당 제품에 대한 사용 설명서를 업데이트 하려면 <http://www.hp.com/support> 로 가서 해당 국가를 선택하십시오. **드라이버 및 소프트웨어**를 선택한 다음 화 면의 설명을 따르십시오.

# <span id="page-7-0"></span>**2 안전 및 유지보수 안내**

### **중요한 안전 정보**

전원 코드는 모니터와 함께 제공됩니다. 다른 코드를 사용하는 경우 이 모니터에 적절한 전원 및 연결만 사용 하십시오. 모니터와 함께 사용하도록 설정된 적합한 전원 코드에 대한 내용은 미디어 디스크(제공되는 경우) 또는 설명서 키드에 있는 *제품 고지 사항*을 참조하십시오.

**경고!** 감전 또는 장비 손상 위험을 줄이려면 다음과 같이 하십시오.

- 전원 코드는 항상 쉽게 액세스할 수 있는 AC 콘센트에 꽂습니다.
- 모니터의 전원을 차단할 때는 AC 콘센트에서 전원 코드를 뽑으십시오.

• 전원 코드가 3 핀 플러그로 되어 있는 경우 접지된 3 핀 콘센트에 코드를 꽂으십시오. 전원 코드의 접지 핀을 비활성화하지 마십시오. 예를 들어, 2 핀 어댑터에 연결하면 안 됩니다. 접지 핀은 중요한 안전 장치입니다.

안전을 위해 전원 코드나 케이블 위에 물건을 올려 놓지 마십시오. 실수로 밟거나 걸려 넘어지지 않도록 코드 나 케이블을 정리하십시오. 코드나 케이블을 잡아당기지 마십시오. 전기 콘센트에서 코드를 뽑을 때는 코드 의 플러그 부분을 단단히 잡고 뽑으십시오.

부상의 위험을 줄이려면 *안전 및 편의 설명서*를 참조하십시오. 안전 사용 설명서에는 적절한 워크스테이션 설치, 자세 및 컴퓨터 사용자에 대한 건강 및 작업 습관에 대해 설명하며, 중요한 전기 및 기술 안전 정보를 제 공합니다. 이 설명서는 <http://www.hp.com/ergo> 웹 사이트에 있습니다.

**주의:** 컴퓨터와 모니터를 보호하려면 컴퓨터는 물론 그 주변장치(모니터, 프린터, 스캐너)의 전원 코드를 전선이나 UPS(무정전 전원 장치) 같은 서지 보호 장치에 연결해야 합니다. 모든 전선이 서지 보호 기능을 제 공하지는 않습니다. 전선에는 특히 이 기능이 있다는 레이블이 붙어 있어야 합니다. 서지 보호 기능이 작동하 지 않아 장비가 고장을 일으킨 경우 교체할 수 있도록 손상 교체 보험(Damage Replacement Policy)을 제공하 는 제조업체의 전선을 선택하십시오.

HP LCD 모니터를 제대로 지탱할 수 있도록 설계된 알맞은 크기의 가구를 사용하십시오.

**경고!** 옷장, 책장, 선반, 책상, 스피커, 상자 또는 카트에 잘못 놓인 LCD 모니터가 떨어져 상해를 입힐 수 있습 니다.

LCD 모니터에 연결된 모든 코드 및 케이블을 잘 정리하여 당기거나 뽑히거나 걸려 넘어지지 않게 합니다.

**참고:** 이 제품은 엔터테인먼트 목적에 적합합니다. 주변 조명 및 밝은 표면으로 인해 반사 화면을 유발하지 않도록 하려면 적절히 관리한 발광 환경에 디스플레이를 설치하는 것이 좋습니다.

## <span id="page-8-0"></span>**유지 관리 지침**

모니터의 성능을 향상시키고 수명을 연장하려면 다음과 같이 하십시오.

- 모니터 캐비닛을 열거나 이 제품을 직접 수리하지 마십시오. 사용 지침에 언급된 제어 장치만 조절하십 시오. 모니터가 제대로 작동하지 않거나 모니터를 떨어뜨렸거나 모니터가 손상된 경우 HP 공인 판매업 체, 대리점 또는 서비스 공급업체에 문의하십시오.
- 모니터 후면이나 레이블에 표시된 정격 전원 및 연결만 사용하십시오.
- 콘센트에 연결된 제품의 총 정격 전압(암페어)은 해당 전기 콘센트의 정격 전압을 초과하지 않아야 하 며, 코드에 연결된 제품의 총 정격 전압(암페어)은 해당 코드의 정격 전압을 초과하지 않아야 합니다. 전 원 레이블에 표시된 각 장치의 정격 전압(AMPS 또는 A)을 확인하십시오.
- 모니터를 관리하기 쉬운 콘센트 가까이에 설치합니다. 모니터의 플러그를 단단히 잡고 콘센트에서 당 겨 뽑습니다. 코드를 잡아당기지 마십시오.
- 사용하지 않을 때는 모니터의 전원을 끄십시오. 화면 보호 프로그램을 사용하거나 사용하지 않을 때 모 니터의 전원을 끄면 모니터의 수명이 크게 연장됩니다.

**참고:** "번인(Burn-In) 이미지" 문제가 발생한 모니터는 HP 의 보증 대상이 아닙니다.

- 캐비닛에는 통풍용 슬롯이나 구멍이 있습니다. 구멍을 막거나 덮지 마십시오. 캐비닛 슬롯이나 구멍 속 에 이물질이 들어가지 않게 하십시오.
- 모니터를 떨어뜨리거나 불안정한 곳에 두지 마십시오.
- 전원 코드 위에 물건을 올려 놓거나 코드를 밟지 마십시오.
- 모니터는 지나친 빛, 열, 습기를 피해 통풍이 잘 되는 곳에 두십시오.
- 모니터 스탠드를 분리할 때 모니터가 긁히거나 파손되지 않도록 부드러운 곳에 모니터 전면이 오도록 놓습니다.

#### **모니터 청소**

- **1.** 모니터 전원을 끈 다음 장치의 후면에 있는 전원 코드를 뽑습니다.
- **2.** 화면과 캐비닛을 부드럽고 깨끗한 정전기 방지 천으로 닦아 모니터의 먼지를 없앱니다.
- **3.** 잘 안 닦일 경우에는 물과 이소프로필 알코올을 50:50 으로 섞어서 사용합니다.
- **주의:** 세척제를 뿌려 축축히 적신 천을 사용하여 스크린 표면을 조심스럽게 닦아냅니다. 세척제를 스크린 표면에 직접 뿌리지 마십시오. 홈 안쪽으로 들어가 전자 기기를 손상시킬 수 있습니다.

**주의:** 벤젠, 시너, 휘발성 물질과 같이 석유 물질이 함유된 세척제로 모니터 화면이나 캐비닛을 닦지 마십시 오. 이런 화학 물질은 모니터를 손상시킬 수 있습니다.

#### **모니터 운반**

원래의 포장 상자를 보관해 두십시오. 나중에 모니터를 옮기거나 운반할 때 필요할 수도 있습니다.

# <span id="page-9-0"></span>**모니터 설치**

모니터를 설치하려면 모니터와 컴퓨터 시스템 및 기타 연결 장치의 전원이 꺼졌는지 확인한 후 다음 지침을 따르십시오.

### **모니터 스탠드 부착**

받침대는 분리된 상태입니다. 모니터 목은 부착되어 있습니다. 받침대 조립 순서는 다음과 같습니다.

- **.** 디스플레이 헤드의 포장을 풀고 책상이나 보호용 천 또는 완충재가 덮인 평평한 면 위에 엎어 놓습니다.
- **.** 디스플레이 외장 뒤편에 있는 스탠드의 목을 위로 젖혀 분리합니다.
- **.** 목의 바닥 면에 있는 고무발 2 개를 제거합니다. 정사각형의 고정대 두 개가 나타날 것입니다.
- **.** 받침대의 포장을 풉니다.
- **.** 스탠드의 결합 홈과 정사각형의 고정대 두 개를 일렬로 맞춘 다음 스탠드를 모니터 목에 고정시킵니다.

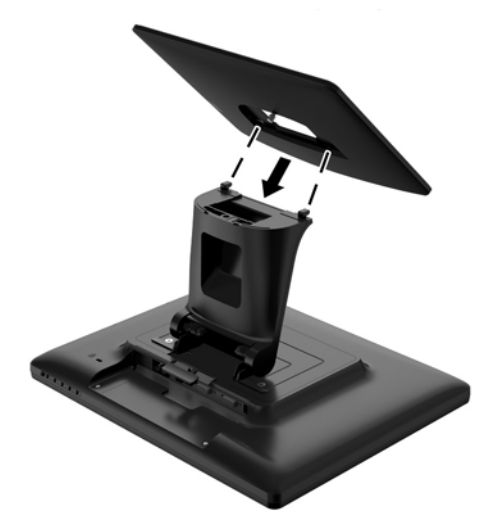

- 
- <span id="page-10-0"></span>**6.** 사전 설치된 D-나사를 단단히 죄어 받침대와 목을 연결합니다.

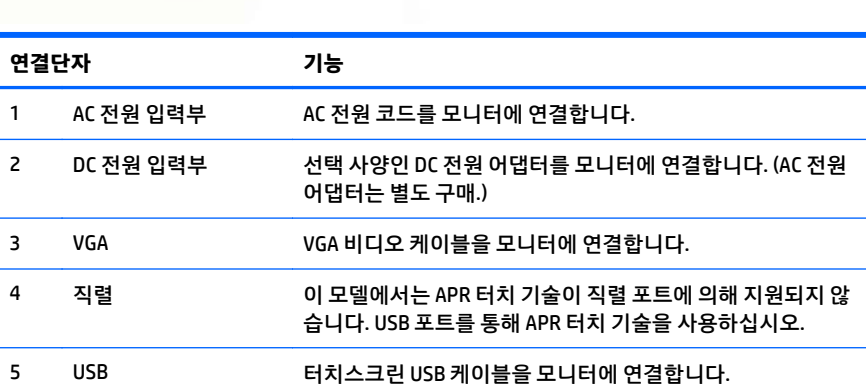

Ø

- 0

**IIO 4000 4000** 

❸

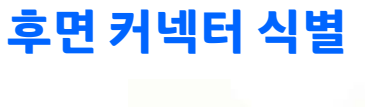

60

O

**7.** 모니터를 사용할 수 있도록 똑바로 세웁니다.

Ø

후면 커넥터 식별 5

# <span id="page-11-0"></span>**케이블 연결하기**

- **1.** VGA 비디오 케이블을 모니터의 VGA 입력 커넥터와 해당 VGA 비디오 소스에 각각 연결합니다. 비디오 케 이블의 나사를 단단히 조여야 최고의 성능을 얻을 수 있습니다.
- **2.** 모니터의 USB 커넥터와 PC 의 USB 포트를 USB 터치 케이블로 연결합니다.
- **3.** 해당 국가/지역에 맞는 전원 케이블을 선택하십시오. AC 전원과 모니터의 AC 입력 전원 잭을 전원 케이 블로 연결합니다.
- **4.** 출고 시 모니터는 전원 OFF 상태입니다. 전원 버튼을 누르면 모니터가 켜집니다.

**경고!** 감전 또는 장비 손상 위험을 줄이려면 다음과 같이 하십시오.

전원 코드 접지 플러그를 비활성화하지 마십시오. 접지 플러그는 중요한 안전 장치입니다.

전원 코드를 언제나 쉽게 접근할 수 있는 접지된 전기 콘센트에 연결하십시오.

모니터 전원을 차단할 때는 전기 콘센트에서 전원 코드를 뽑으십시오.

안전을 위해 전원 코드나 케이블 위에 물건을 올려 놓지 마십시오. 실수로 밟거나 걸려 넘어지지 않도록 코드 나 케이블을 정리하십시오. 코드나 케이블을 잡아당기지 마십시오. 전기 콘센트에서 코드를 뽑을 때는 코드 의 플러그 부분을 단단히 잡고 뽑으십시오.

## <span id="page-12-0"></span>**터치 스크린 드라이버 설치**

모니터와 함께 제공되는 HP 소프트웨어 및 설명서 디스크 또는 인터넷에서 Touch 드라이버 소프트웨어를 다 운로드할 수 있습니다.

### **디스크에서 드라이버 설치**

- **1.** 컴퓨터의 광 드라이브에 HP 소프트웨어 및 설명서 디스크를 삽입합니다.
- **2.** 디스크 메뉴에서 **Install Touchscreen Driver Software**(터치 스크린 드라이버 소프트웨어 설치)를 선택 합니다.
- **3.** 터치 스크린 설치를 시작하려면 USB 터치 스크린 드라이버를 설치하십시오.
- **4. Next**(다음)를 클릭하고 화면상의 지침에 따라 터치스크린 설치 과정을 완료합니다.

#### **웹에서 드라이버 다운로드**

HP 모니터 지원 웹 사이트에서 터치 스크린 드라이버의 최신 버전을 다운로드하려면 다음과 같이 하십시오.

- **1.** <http://www.hp.com/support> 로 이동하여 해당하는 국가와 언어를 선택합니다.
- **2. Drivers & Downloads**(드라이버 및 다운로드) 또는 **Support > Download Drivers**(지원 및 드라이버 다운 로드)를 선택하고 **Find my product**(제품별로 찾기) 검색창에 모니터 모델을 입력한 다음, **Go**(검색)을 클 릭합니다.
- **3.** 필요한 경우, 목록에서 해당 모니터를 선택합니다.
- **4.** 운영 체제를 선택하고, **다음**을 클릭합니다.
- **5. 드라이버-디스플레이/모니터**를 클릭하여 드라이버 목록을 엽니다.
- **6.** 드라이버를 클릭합니다.
- **7. 시스템 요구 사항** 탭을 클릭하고, 시스템이 프로그램의 최소 요구 사항에 부합하는지 확인합니다.
- **8. Download**(다운로드)를 클릭하고 화면에 표시되는 설명에 따라 소프트웨어를 다운로드 합니다.

## <span id="page-13-0"></span>**모니터 장착**

#### **VESA 장착**

벽 또는 다른 장착용 장치에 패널을 장착하는 경우, 패널에서 모니터 받침대를 분리해야 합니다. 모니터에는 VESA 장착 표준을 준수하는 패널 뒷면에 4 개의 장착 구멍이 있습니다.

**주의:** 이 모니터는 VESA 업계 표준인 75mm 장착 구멍을 지원합니다. 모니터에 타사 장착 솔루션을 장착하 려면 네 개의 4mm, 0.7 피치 및 10mm 나사가 필요합니다(모니터와 함께 제공되지 않음). 나사 길이가 더 길 면 모니터가 손상될 수 있으므로 더 긴 나사를 사용해서는 안 됩니다. 제조업체의 장착 솔루션이 VESA 표준을 준수하고 모니터 디스플레이 패널의 무게를 지원하는지 확인해야 합니다. 최상의 성능을 얻으려면 모니터와 함께 제공된 전원 및 비디오 케이블을 사용해야 합니다.

받침대를 분리하고 패널을 장착하려면 다음과 같이 하십시오.

- **1.** 모니터와 컴퓨터의 전원을 끕니다.
- **2.** 모니터와 컴퓨터에서 전원 케이블, USB 케이블, 비디오 케이블을 분리합니다.
- **3.** 부드러운 보호용 천으로 덮인 평평한 면에 모니터 전면을 아래로 하여 놓습니다.
- **4.** Phillips 일자 드라이버를 사용해 스탠드를 모니터 뒷면에 고정해주는 나사 두 개를 분리합니다.
- **5.** 제조업체의 지침에 따라 제조업체에서 제공한 장착용 장치에 패널을 설치합니다.
- **6.** 모니터와 컴퓨터에 전원 케이블, USB 케이블, 비디오 케이블을 다시 연결합니다.
- **7.** 컴퓨터 전원을 켠 다음 모니터 전원을 켭니다.

**참고:** VESA 마운트에 사용할 수 있는 필러 플레이트가 모니터에 포함되어 있습니다.

#### <span id="page-14-0"></span>**책상 장착**

스탠드 부착 모니터를 안전하게 사용하기 위해 탁상이나 테이블 위에 나사로 고정할 수 있습니다.

장착 또는 고정을 위해 M4 나사용으로 나사산이 형성된 3 구 장착 패턴이 스탠드 받침대 바닥에 있습니다(1). 받침대 윗면에 작은 덮개로 덮인 2 구 장착 패턴이 하나 더 있습니다(2).

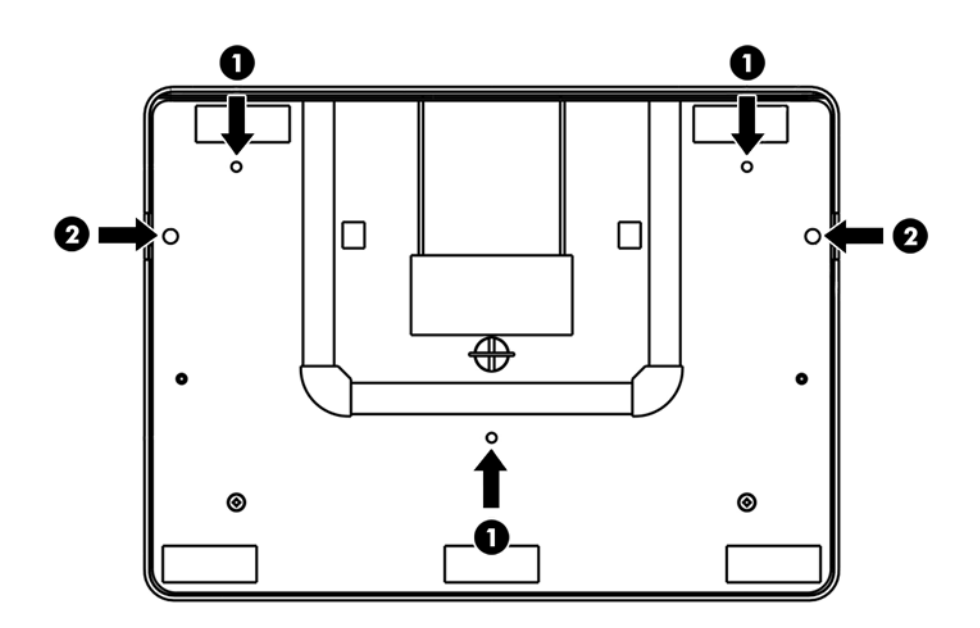

#### **평면 장착**

모니터 스탠드에는 덮개가 덮인 장착 구멍이 있어 M4 접지나사를 사용해 평평한 면에 고정할 수 있습니다. 이 장착 구멍을 사용하려면 바깥 쪽에서 덮개를 열고 나사를 구멍에 설치한 다음, 원래대로 다시 덮개를 덮습니 다.

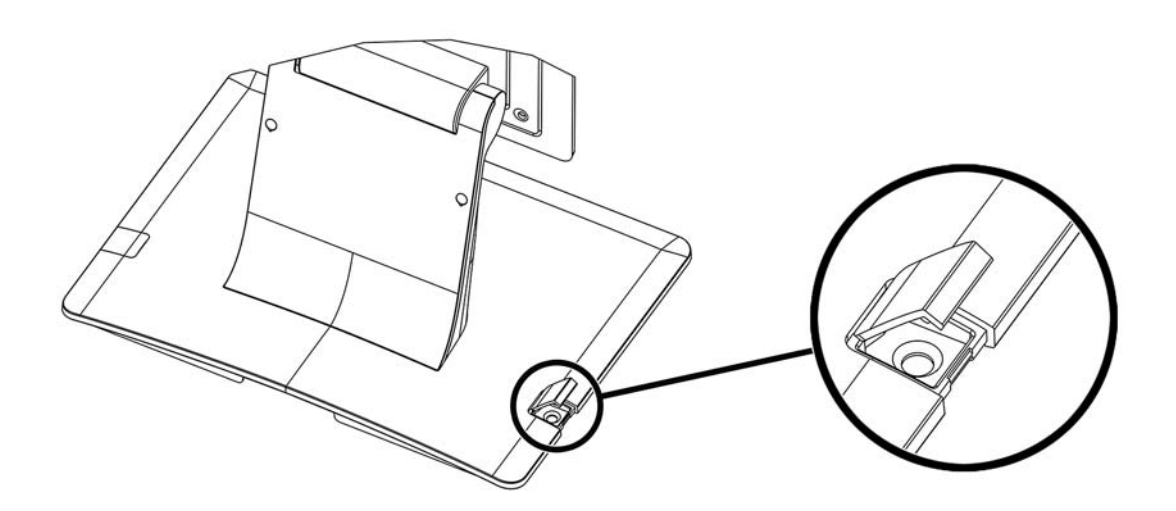

## <span id="page-15-0"></span>**모니터 기울기 조절**

모니터 화면을 선명하게 볼 수 있도록, 모니터를 앞쪽(최대 -5 도) 또는 뒤쪽(최대 90 도)으로 기울입니다.

**주의:** 모니터를 보호하기 위해, LCD 를 조정할 때 아래 부분을 잡고 화면에 닿지 않게 주의합니다.

## **등급 레이블 찾기**

모니터에 부착되는 등급 레이블에는 예비 부품 번호, 제품 번호 및 일련 번호가 표시됩니다. 모니터 모델에 대 해 HP 에 문의할 때 이러한 번호가 필요할 수 있습니다. 등급 레이블은 모니터 디스플레이 헤드의 후면 패널 에 있습니다.

# <span id="page-16-0"></span>**4 모니터 작동**

## **모니터 드라이버 설치**

모니터와 함께 제공되는 디스크에는 컴퓨터에 설치할 수 있는 모니터 드라이버 파일이 들어 있습니다.

- .INF(Information) 파일
- ICM(Image Color Matching) 파일

**참고:** 디스크가 모니터와 함께 제공되지 않는 경우에는 HP 모니터 지원 웹 사이트에서 .INF 및 .ICM 파일을 다운로드할 수 있습니다. 이 장의 12[페이지의](#page-17-0) 웹에서 다운로드를 참조하십시오.

#### **정보 파일**

이 .INF 파일은 컴퓨터의 그래픽 어댑터와 모니터가 호환되도록 Microsoft Windows 운영체제에서 사용되는 모니터 리소스를 정의합니다.

본 모니터는 Microsoft Windows 플러그 앤 플레이 기능을 지원하며 .INF 파일을 설치하지 않아도 정상적으로 작동합니다. 모니터 플러그 앤 플레이 기능을 사용하려면 컴퓨터 그래픽 카드가 VESA DDC2 규격에 맞아야 하며 모니터가 그래픽 카드에 직접 연결되어야 합니다. 플러그 앤 플레이 기능은 분리된 BNC 형 연결단자나 분산 버퍼/박스에서는 작동하지 않습니다.

#### **ICM(Image Color Matching) 파일**

.ICM 파일은 모니터 화면에서 프린터로 또는 스캐너에서 모니터 화면으로 색상 매칭이 일관되게 이루어질 수 있도록 그래픽 프로그램과 함께 사용되는 데이터 파일로, 모니터 색상 시스템 프로파일이 들어 있습니다. 색 상 매칭 기능을 지원하는 그래픽 프로그램에서 활성화합니다.

**참고:** ICM 색상 프로파일은 ICC(International Color Consortium) 프로파일 형식 규격에 맞게 작성되었습니 다.

### <span id="page-17-0"></span>**.INF 파일 및 .ICM 파일 설치**

업데이트하려는 경우 디스크에서 .INF 파일과 .ICM 파일을 설치하거나 사이트에서 다운로드할 수 있습니다.

#### **디스크로 설치**

디스크에서 .INF 파일과 .ICM 파일을 컴퓨터에 설치하는 방법:

- **1.** 디스크를 컴퓨터 광 드라이브에 삽입합니다. 디스크 메뉴가 표시됩니다.
- **2. HP 모니터 소프트웨어 정보** 파일을 봅니다.
- **3. 모니터 드라이버 소프트웨어 설치**를 선택합니다.
- **4.** 화면에 나타나는 설명을 따릅니다.
- **5.** Windows 디스플레이 제어판에 나타나는 해상도와 화면 재생률이 적정한지 확인하십시오.

**참고:** 설치 시 오류가 발생하면 디스크에서 디지털 서명이 있는 모니터 .INF 파일과 .ICM 파일을 직접 설치해 야 합니다. 디스크의 HP 모니터 소프트웨어 정보 파일을 참조하십시오.

#### **웹에서 다운로드**

HP 모니터 지원 웹 사이트에서 .INF 파일 및 .ICM 파일의 최신 버전을 다운로드하려면 다음과 같이 하십시오.

- **1.** <http://www.hp.com/support> 로 이동하여 해당하는 국가와 언어를 선택합니다.
- **2. Drivers & Downloads**(드라이버 및 다운로드) 또는 **Support> Download Drivers**(지원 및 드라이버 다운 로드) 를 선택하고 **Find my product**(제품별로 찾기) 검색창에 모니터 모델을 입력한 다음, **Go**(검색)을 클릭합니다.
- **3.** 필요한 경우, 목록에서 해당 모니터를 선택합니다.
- **4.** 운영 체제를 선택하고, **다음**을 클릭합니다.
- **5. 드라이버-디스플레이/모니터**를 클릭하여 드라이버 목록을 엽니다.
- **6.** 드라이버를 클릭합니다.
- **7. 시스템 요구 사항** 탭을 클릭하고, 시스템이 프로그램의 최소 요구 사항에 부합하는지 확인합니다.
- **8. Download**(다운로드)를 클릭하고 화면에 표시되는 설명에 따라 소프트웨어를 다운로드 합니다.

### **모니터 조정**

이 모니터는 따로 조절할 필요가 없습니다. 하지만 비디오 출력 및 애플리케이션을 바꾸려면 디스플레이 특 성을 최적화하기 위한 조절이 필요할 수 있습니다.

최상의 성능을 위해, 모니터는 기본 해상도(60-75Hz 에서 1024 x 768)에서 작동해야 합니다. Windows 에서 디스플레이 제어판을 사용하여 1024 x 768 의 해상도를 선택합니다. 다른 해상도에서 작동하면 비디오 성능 이 저하됩니다.

컨트롤에서 이루어지는 모든 조정은 자동으로 기억됩니다. 이 기능 덕분에, 모니터 플러그를 뽑거나 모니터 전원을 껐다가 켤 때마다 선택 사항을 재설정할 필요가 없습니다. 정전이 발생하는 경우에도 모니터 설정이 공장 출고 시 설정으로 돌아가지 않습니다.

#### 12 4 장 모니터 작동

<span id="page-18-0"></span>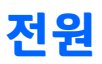

모니터를 켜거나 끌 때는 모니터 전원 버튼을 한 번 누르십시오.

모니터 바닥에 있는 전원 상태 LED 의 기능은 다음 표와 같습니다.

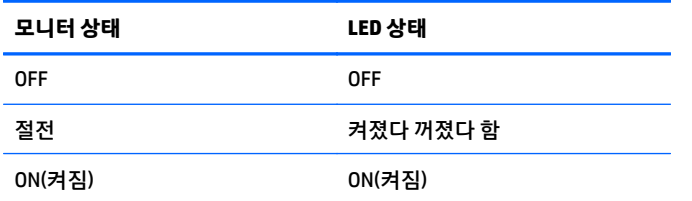

시스템이 절전 모드와 OFF 모드일 때는 전력 소비가 적습니다.

화면에 손을 대면 연결된 호스트 PC 의 절전 모드가 해제됩니다(마우스를 움직이거나 키보드 키를 누를 때와 유사).

신뢰성을 개선하고 전력 낭비를 줄이기 위해 장시간 사용하지 않을 때는 전원 어댑터를 분리하십시오.

### **터치**

모니터는 공장 출하 전 제조사측 검교정을 거치기 때문에 수동 보정이 필요하지 않습니다(단, 입력 비디오가 기본 해상도에 맞춰져 있지 않은 경우나 특정 사용자에 맞춰 터치 환경을 보정해야 하는 경우는 예외).

터치 기능은 USB 케이블이 PC 에 연결되어야 활성화됩니다.

### **비디오**

디스플레이의 기본 해상도는 디스플레이의 폭과 높이를 픽셀 수로 측정한 것입니다. 최적의 성능을 위해서 는 보통 컴퓨터의 출력 해상도가 이 모니터의 기본 해상도인 1024 x 768 과 일치해야 모니터에 표시되는 이 미지가 최상의 품질로 보입니다.

컴퓨터의 출력 해상도가 기본 해상도가 아닌 경우에는 모니터가 비디오의 크기를 패널의 기본 해상도로 조정 합니다. 입력된 이미지를 X 축과 Y 축으로 필요한 만큼 늘이거나 압축해서 디스플레이의 기본 해상도에 맞추 는 것입니다. 모니터가 디스플레이에 맞춰 컴퓨터의 출력 비디오 이미지를 조절할 경우, 스케일링 알고리즘 의 부작용으로 이미지의 충실도 저하가 불가피합니다. 특히 기능과 옵션이 다양한 이미지를 가까운 거리에 서 볼 때 이미지의 충실도가 저하된 것이 분명히 눈에 들어옵니다(예: 작은 폰트의 텍스트가 포함된 이미지).

모니터는 비디오 조정이 거의 필요하지 않습니다. 그러나 아날로그 VGA 비디오의 경우, 모니터에 표시되는 이미지의 품질을 최적화하기 위해 사용자가 OSD 를 통해 비디오 그래픽 카드 출력 편차를 조정해야 할 경우 가 있습니다. 이렇게 조정된 내용은 모니터가 "기억"을 해둡니다. 또한 비디오 모드 타이밍이 달라질 때마다 일일이 조정을 하지 않아도 되게끔 모니터가 크기를 올바르게 조절하고 업계에서 가장 흔히 사용하는 비디오 타이밍 모드 몇 가지를 표시합니다.

### <span id="page-19-0"></span>**OSD(On-Screen 디스플레이)**

모니터 하단에 OSD 버튼 4 개가 있습니다. 이 버튼을 사용해 디스플레이 매개 변수를 다양하게 조정할 수 있 습니다.

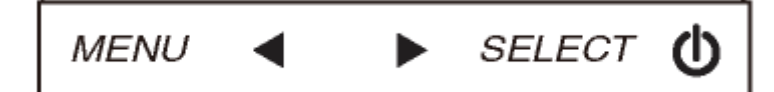

버튼별 기능은 다음과 같습니다.

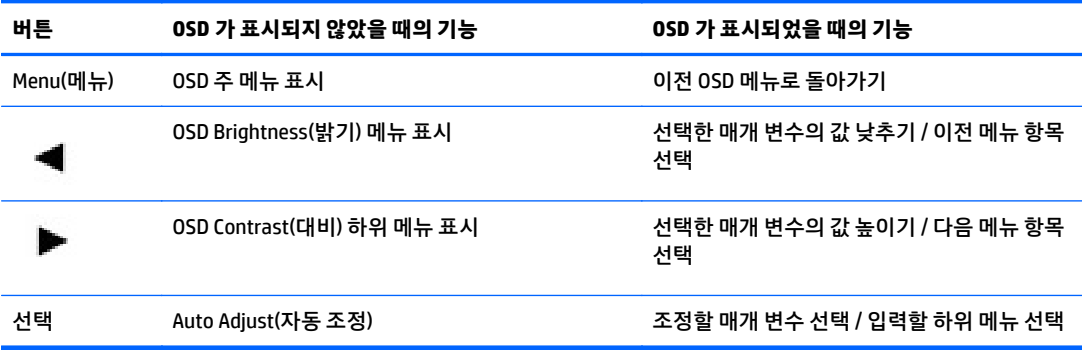

OSD 버튼은 입력 비디오 상단에 표시되는 화면의 그래픽 사용자 인터페이스를 제어합니다. 다음과 같은 디 스플레이 매개 변수를 직관적으로 조정할 수 있습니다.

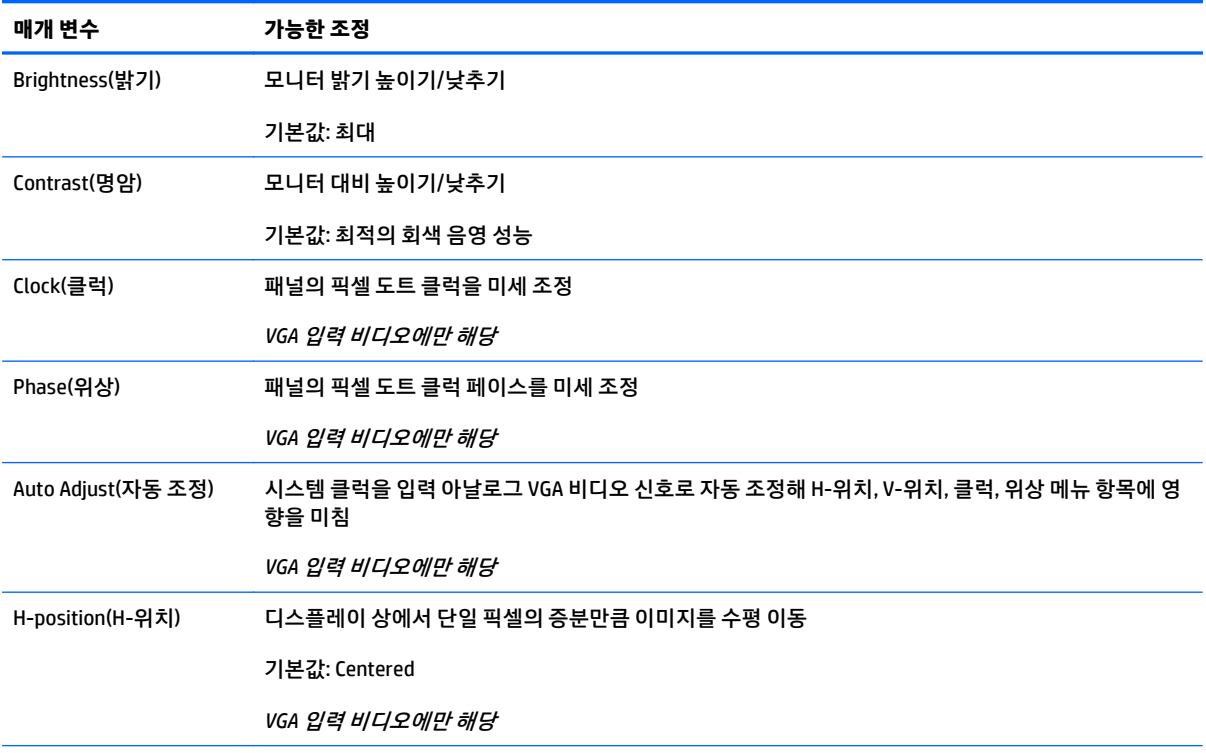

<span id="page-20-0"></span>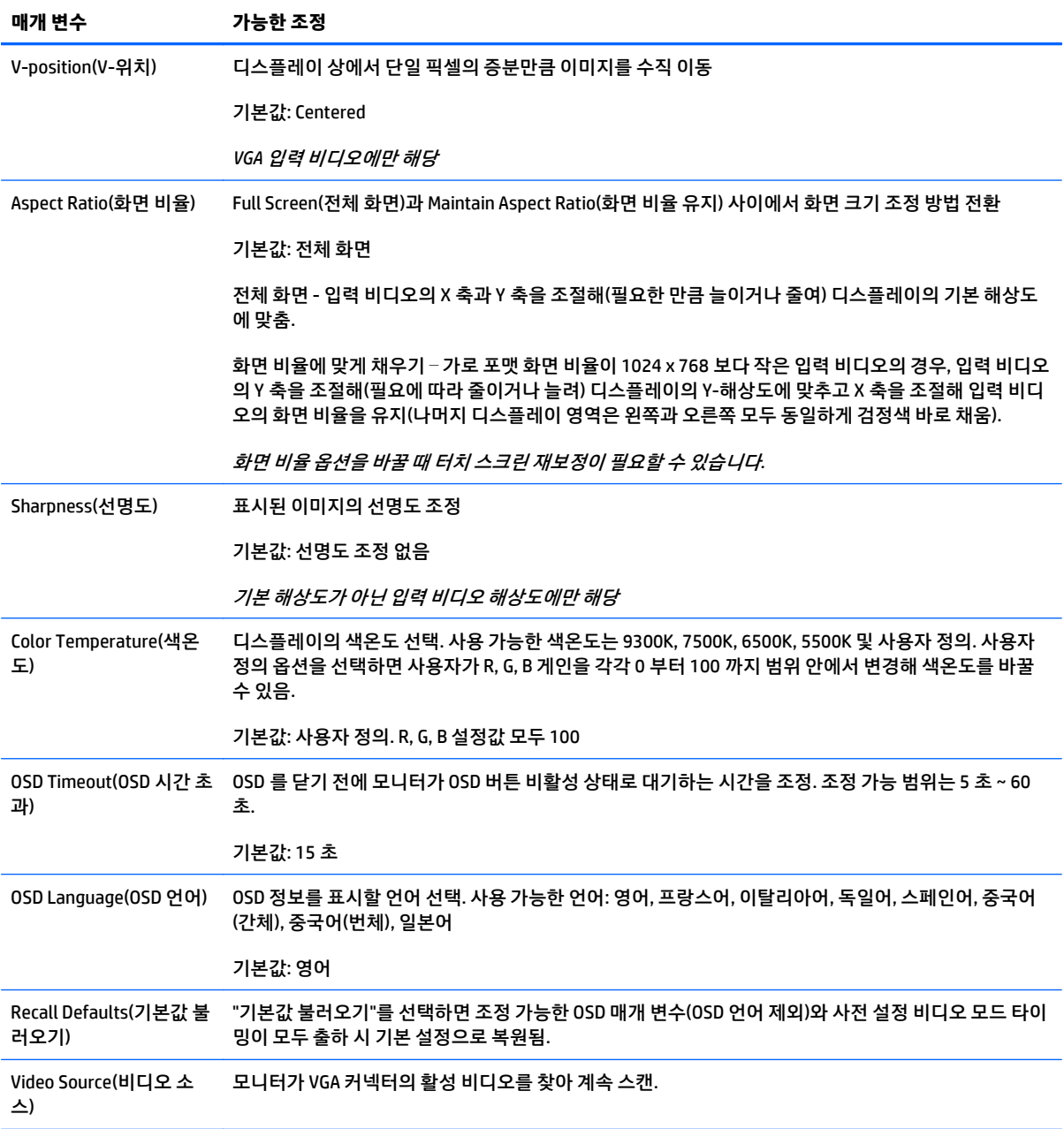

OSD 를 통해 수행된 모든 모니터 조정은 입력 즉시 자동 저장됩니다. 이 기능 덕분에 모니터 플러그를 빼거나 전원을 껐다 켤 때마다 선택한 내용을 다시 설정하지 않아도 됩니다. 정전 시 모니터 설정이 출하 시 사양으로 초기화되지 않습니다

## **OSD 및 전원 잠금**

메뉴와 오른쪽 화살표 버튼을 2 초 동안 눌러 OSD 잠금 기능을 활성화/비활성화하십시오. OSD 잠금이 활성 화되면 메뉴, 오른쪽 화살표, 왼쪽 화살표, 선택 버튼을 아무리 눌러도 시스템에 영향이 없습니다.

메뉴와 왼쪽 화살표 버튼을 2 초 동안 눌러 전원 잠금 기능을 활성화/비활성화하십시오. 전원 잠금이 활성화 되면 전원 스위치를 눌러도 시스템에 영향이 없습니다.

# <span id="page-21-0"></span>**A 문제 해결**

## **문제 해결하기**

다음 표에는 발생할 수 있는 문제와 그 문제에 대한 원인 및 해결 방법이 나와 있습니다.

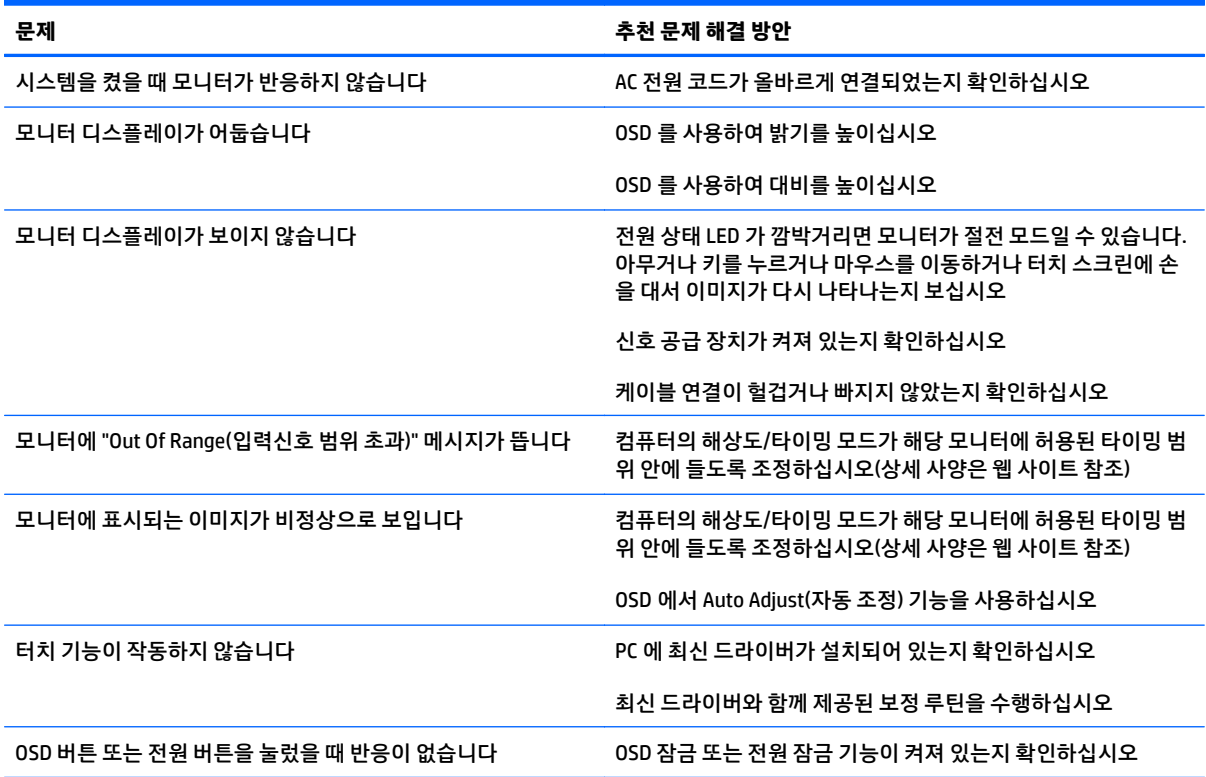

## <span id="page-22-0"></span>**제품 지원**

모니터 사용법에 관한 정보가 더 필요하시면 <http://www.hp.com/support> 페이지를 참조하십시오. 국가 또는 지역을 선택하고 **Troubleshooting** (제품지원 및 문제해결) 을 선택한 다음 검색 창에 모델을 입력하고 **Go** (검 색) 버튼을 클릭합니다.

**참고:** 모니터 사용 설명서, 참고 자료 및 드라이버는 <http://www.hp.com/support> 에서 확인할 수 있습니다.

이 설명서에 제공된 정보로 문제가 해결되지 않으면 지원으로 문의하십시오. 미국 지원에 대해서는 <http://www.hp.com/go/contactHP> 를 방문하십시오. 전 세계 지원에 대해서는 [http://welcome.hp.com/](http://welcome.hp.com/country/us/en/wwcontact_us.html) [country/us/en/wwcontact\\_us.html](http://welcome.hp.com/country/us/en/wwcontact_us.html) 을 방문하십시오.

다음 작업을 할 수 있습니다.

● HP 기술자와 온라인 채팅

**참고:** 특정 언어로 지원 채팅을 할 수 없는 경우 영어로 대화가 가능합니다.

- 지원 전화 번호 찾기
- HP 서비스 센터 찾기

### **문의 전 준비 사항**

이 단원의 문제 해결 정보를 사용하여 문제를 해결할 수 없는 경우에는 기술 지원 센터로 문의해야 합니다. 문 의 시 다음 정보를 준비해 주십시오.

- $\bullet$  모니터
- 모니터 모델 번호
- 모니터 일련 번호
- 구매서의 제품 구입 일자
- 문제가 발생한 상황
- 화면에 표시되는 오류 메시지
- 하드웨어 구성
- 사용 중인 하드웨어 및 소프트웨어

# <span id="page-23-0"></span>**B 기술 사양**

#### **참고:** 모든 성능 사양은 부품 제조업체에서 제공합니다. 성능 사양은 모든 HP 부품 제조업체의 일반적인 성 능 수준 사양 중에서 가장 높은 사양을 나타냅니다. 실제 성능은 그 보다 높거나 낮을 수 있습니다.

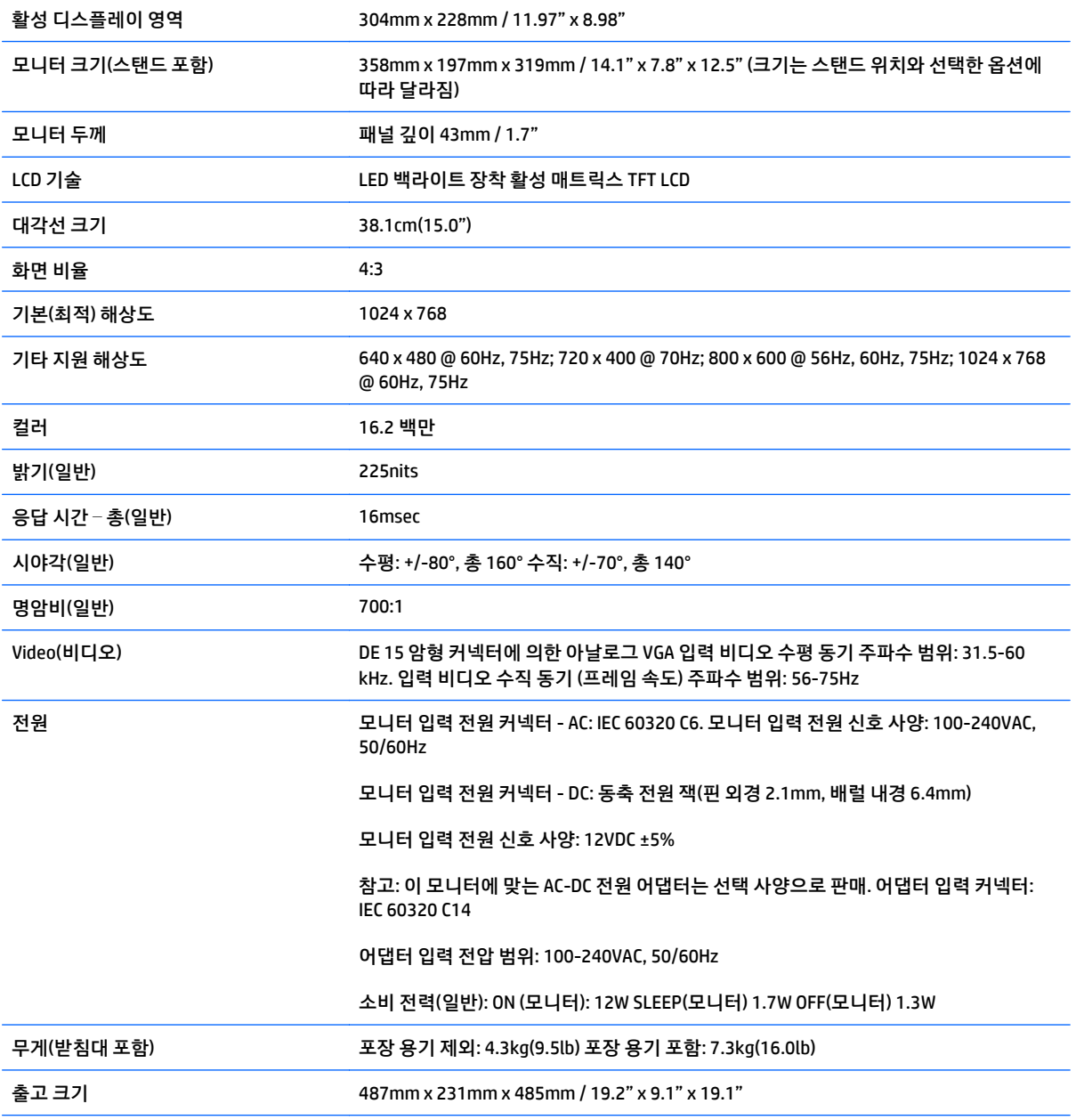

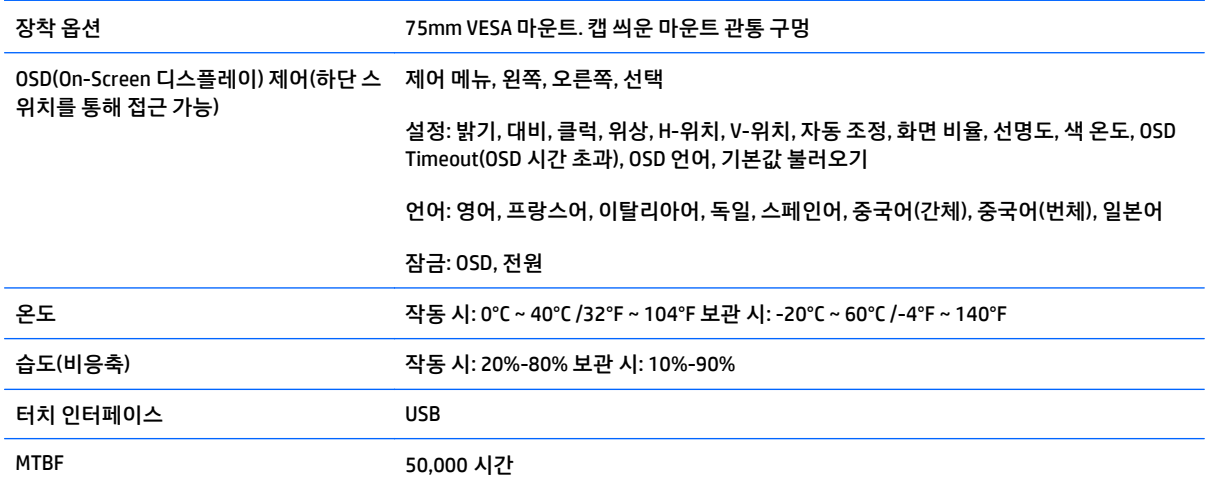

# <span id="page-25-0"></span>**APR(Acoustic Pulse Recognition) 기술**

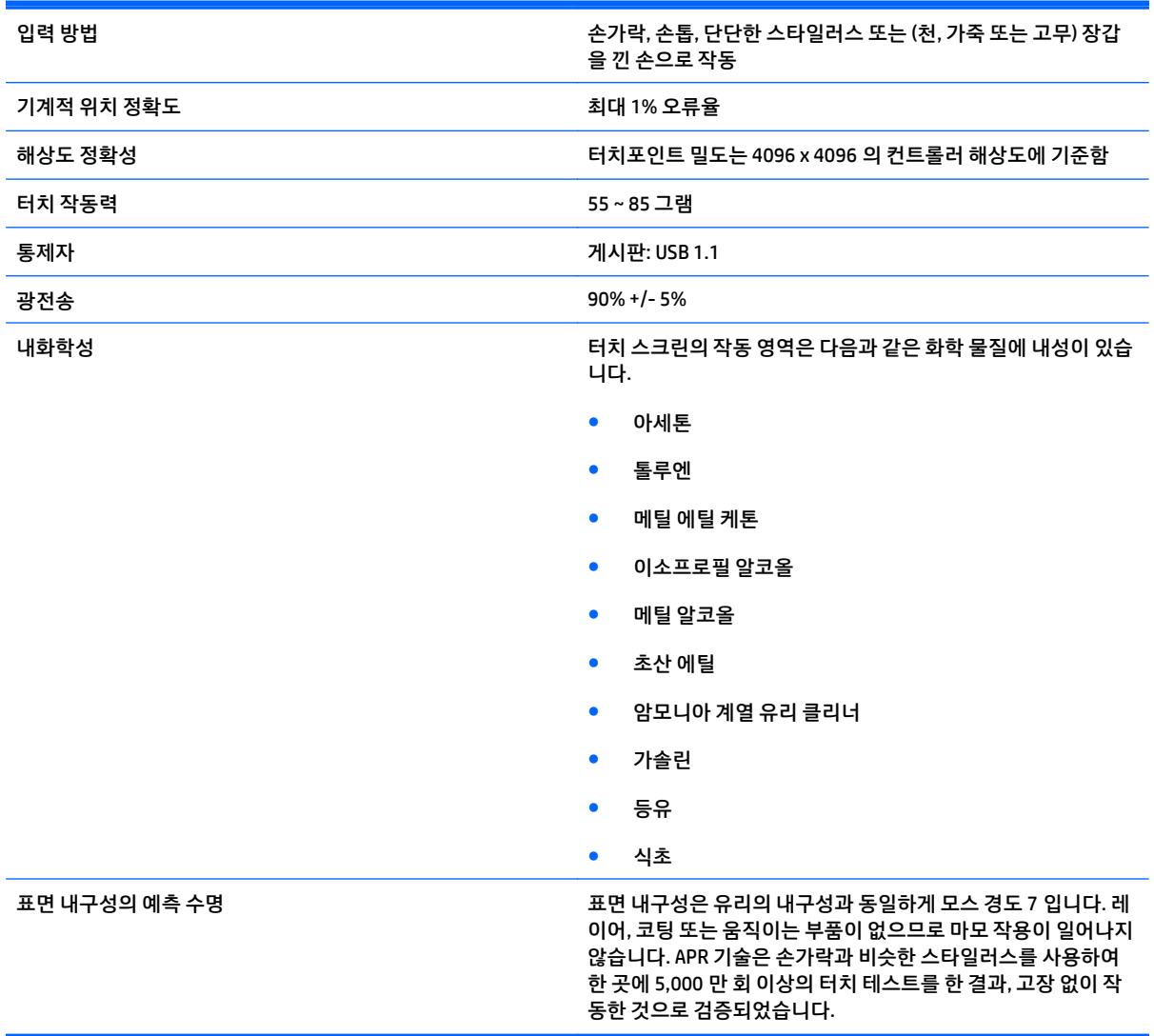

## <span id="page-26-0"></span>**사전 설정된 디스플레이 해상도 인식**

아래 디스플레이 해상도는 가장 일반적으로 사용되는 모드로 출고 시 기본값으로 설정됩니다. 이 모니터는 사전 설정 모드를 자동으로 인식하며, 이러한 모드는 화면의 중앙에 적당한 크기로 나타납니다.

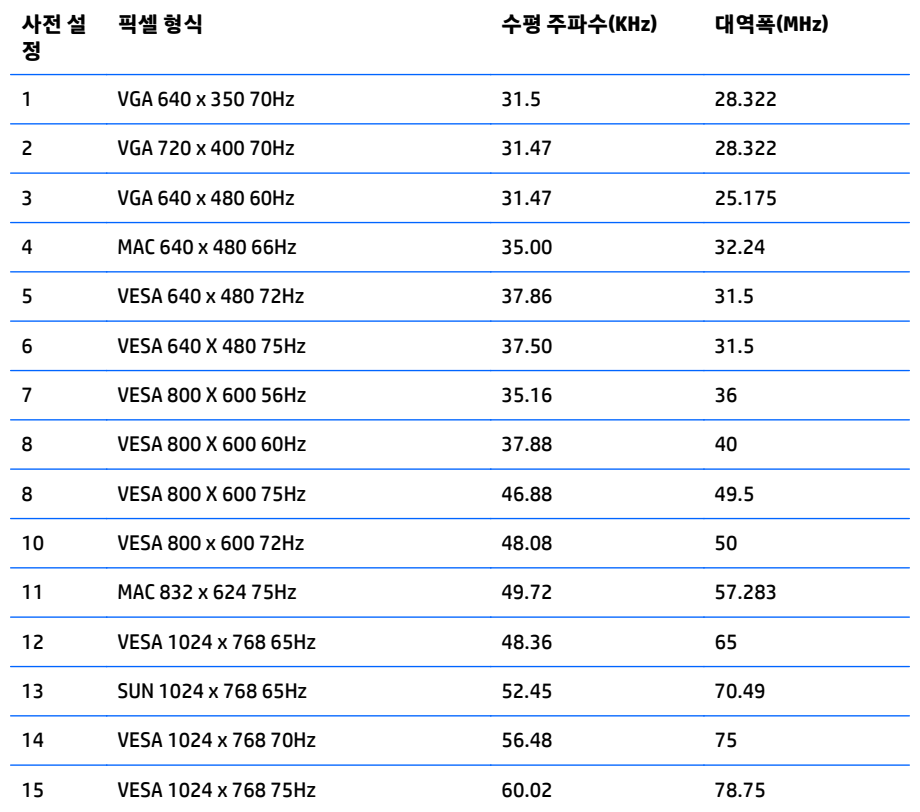

## **사용자 모드 입력**

다음과 같은 경우 비디오 제어기 신호는 사전 설정되지 않은 모드를 호출할 수도 있습니다.

- 표준 그래픽 어댑터를 사용하지 않는 경우
- 사전 설정 모드를 사용하지 않는 경우

위와 같은 상황에서는 OSD 를 사용하여 모니터 화면 매개변수를 재조절해야 할 수도 있습니다. 전체 또는 일 부 모드를 변경하여 메모리에 저장할 수 있습니다. 모니터는 자동으로 새 설정값을 저장한 후 사전 설정 모드 처럼 새 모드를 인식합니다. 사전 설정 기본 모드 외에 입력 및 저장 가능한 사용자 모드가 7 가지 있습니다.

사용자 모드로 저장할 수 있는 유일한 조건은 새로운 디스플레이 정보에 수평 주파수에 대해서는 1kHz 의 차 이 또는 수직 주파수에 대해서는 1Hz 의 차이가 있어야 한다는 것이며, 그렇지 않으면 동기 신호 극성이 기본 모드와는 차이가 납니다.

<span id="page-27-0"></span>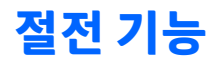

모니터가 정상 작동 모드인 경우에는 21W 미만의 전원을 사용하며 전원 표시등에 녹색 불이 들어옵니다.

모니터는 절전 상태도 지원합니다. 모니터는 수평 동기화 신호 또는 수직 동기화 신호가 없음을 감지한 경우 절전 상태로 들어갑니다. 이러한 신호가 없음이 감지되면 모니터 화면에 아무것도 나타나지 않으며 백라이 트가 꺼지면서 전원 표시등이 황갈색으로 바뀝니다. 절전 상태에서 모니터는 2W 미만의 전원을 사용합니다. 모니터가 정상 작동 모드로 돌아가기 전에 잠깐 동안의 예열 시간이 소요됩니다.

절전 기능(전원 관리 기능) 설정에 대한 자세한 내용은 컴퓨터 설명서를 참조하십시오.

#### **참고:** 위 절전 기능은 절전 기능을 가진 컴퓨터에 연결했을 때만 작동합니다.

모니터의 Energy Saver 유틸리티에서 설정을 선택하여 일정 시간이 경과하면 모니터가 절전 상태로 전환되 도록 할 수도 있습니다. 모니터의 Energy Saver 유틸리티를 통해 모니터가 절전 상태로 전환되면 전원 표시등 이 황색으로 깜박입니다.

# <span id="page-28-0"></span>**C 내게 필요한 옵션**

HP 는 독립 실행형으로 또는 적절한 지원 장치와 함께 사용하여 장애가 있는 사람들을 포함하여 누구나 사용 할 수 있는 제품과 서비스를 디자인하고 생산하고 판매합니다.

### **지원되는 지원 기술**

HP 제품은 다양한 운영 체제 지원 기술을 지원하며 추가 지원 기술와 함께 작동하도록 구성할 수 있습니다. 장치에 있는 검색 기능을 사용하여 지원 기능에 대한 자세한 정보를 찾을 수 있습니다.

**참고:** 특정 지원 기술 제품에 대한 자세한 내용은 해당 제품의 고객 지원에 문의하십시오.

### **지원 문의**

HP 는 제품과 서비스의 접근성을 지속적으로 개선하고 있으며 사용자의 피드백을 환영합니다. 제품을 사용 하는 데 문제가 있거나 여러분에게 도움이 된 내게 필요한 옵션 기능에 대해 알리고자 하는 경우 산지 표준시 로 월요일부터 금요일까지 오전 6 시 ~ 오후 9 시에 (888) 259-5707 번으로 문의해 주십시오. 청각 장애가 있 거나 듣는 데 어려움이 있어 TRS/VRS/WebCapTel 을 사용하는 경우 기술 지원 또는 가용성 질문이 있는 경우 산지 표준시로 월요일부터 금요일까지 오전 6 시 ~ 오후 9 시에 (877) 656-7058 번으로 문의해 주십시오.